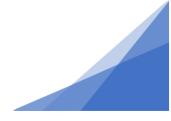

### How To: Set up a ROW License

1. From the top menu select Profile.

| ΗΛLΙϜΛΧ | Welcome, | Home | Search | Pay | My Payments | Profile | Sign Out |
|---------|----------|------|--------|-----|-------------|---------|----------|
|---------|----------|------|--------|-----|-------------|---------|----------|

2. If you have not already registered as a New Contractor select Register as a New Contractor. Enter all information related to the business.

| My Profile                                                                                                    |   |
|----------------------------------------------------------------------------------------------------|---|
| CUSTOMER DETAILS                                                                                                    |   |
|                                                                                                    |   |
| *First Name: Change Password                                                                                                    |   |
| Middle Name:<br>*Last Name:                                                                                                    |   |
|                                                                                                    |   |
| Email Address: Change Email                                                                                                    |   |
| *Notification Method: OPostal Mail Action Completion Emails<br>©Email                                                                                                    |   |
| *MAILING ADDRESSES                                                                                                    |   |
| + Mailing Address                                                                                                    |   |
| Address Primary                                                                                                    |   |
|                                                                                                    |   |
|                                                                                                    |   |
| *PHONE NUMBERS                                                                                                    |   |
| + Phone Number                                                                                                    |   |
| Type Phone Number Ext.                                                                                                    |   |
|                                                                                                    |   |
| I am associated with a Contractor?                                                                                                    |   |
| MY CONTRACTOR<br>The system uses the term 'Contractor' to mean Companies that may apply for permits.                                                                                                    |   |
| Refer to the <u>Contractor Profile Guide</u> to set up your profile and for further information about Contractor Functionality.                                                                                                    |   |
| Once your company is registered in the system, you can use your company PIN to associate to that account.<br>Your PIN is supplied by your Contractor Profile Manager.                                                                     |   |
| Contractor PIN: Associate to Existing Contractor                                                                                                    |   |
| To register your company in our system use the link below. A Company must be registered before their<br>employees can associate to the account.<br>NOTE: The person who registers the company is by default the Contract Profile Manager. |   |
| + Register as a New Contractor                                                                                                    |   |
|                                                                                                    |   |
| I am associated with a Referral Agency 🗌                                                                                                    |   |
| Save                                                                                                    |   |
|                                                                                                    | _ |

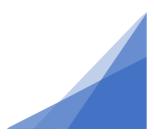

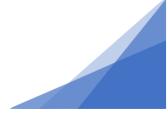

3. If you are registered as a Contractor click the My Contractor icon.

| My Profile                                                           |                                      |          |                          |
|----------------------------------------------------------------------|--------------------------------------|----------|--------------------------|
| CUSTOMER DETAILS                                                     |                                      |          |                          |
|                                                                      |                                      |          |                          |
| *First Name:                                                         | Erin                                 |          | Change Password          |
| Middle Name:                                                         |                                      |          |                          |
| *Last Name:                                                          | Dobson                               |          |                          |
| Email Address:                                                       | erin.dobson@halifax.ca               |          | Change Email             |
| *Notification Method:                                                | ⊖Postal Mail<br>●Email               |          | Action Completion Emails |
| *MAILING ADDRESSES                                                   |                                      |          |                          |
| + Mailing Address                                                    |                                      |          |                          |
| Address                                                              |                                      | Primary  |                          |
| 65 Hines Road<br>PO Box 84<br>Eastern Passage                        | , NS B3G1M4                          | <b>X</b> |                          |
| *PHONE NUMBERS                                                       |                                      |          |                          |
| + Phone Number                                                       |                                      |          |                          |
|                                                                      | Number                               | Ext.     |                          |
| Main 🗸 ( 902                                                         | ) 223 - 0863                         |          | •                        |
| MY CONTRACTOR                                                        |                                      |          |                          |
| Undate your contractor info<br>Sheldon's Paving<br>Phone: (902) 555- | ormation<br>8888, No License Numbers |          | ×                        |
| I am associated with a R                                             | eferral Agency 🗌                     |          |                          |

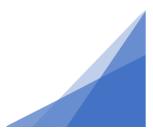

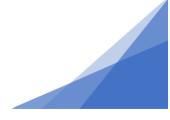

4. Click on the + Contractor License button.

| Contractor                    |                                       |
|-------------------------------|---------------------------------------|
| *Business Name:               | Sheldon's Paving                      |
| Doing Business As:            |                                       |
| Notification Method:          | Email                                 |
| Primary Phone Number:         | (902) 555 - 8888                      |
| Office Phone Number:          |                                       |
| Cell Phone Number:            |                                       |
| Fax Number:<br>Email Address: | ()sheldons@gmail.com                  |
| MAILING ADDRESS               |                                       |
| Mailing Address               |                                       |
| Primary Mailing Address       |                                       |
| LICENSES                      |                                       |
| + Contractor License          |                                       |
| License Holder License Type   | License Number Expiration Date Status |
| Save                          |                                       |

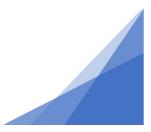

5. Enter the License information and select ROW – Right of Way as the License Type.

|                      | LICENSES                     |                |                 |        |   |
|----------------------|------------------------------|----------------|-----------------|--------|---|
| + Contractor License |                              |                |                 |        |   |
| License Holder       | License Type                 | License Number | Expiration Date | Status |   |
|                      | (None) 🗸                     |                | mmm dd, yyyy    |        | × |
|                      | (None)                       |                |                 |        |   |
|                      | BLST - Blasting              |                |                 |        |   |
|                      | EMER - Emergency Remediation |                |                 |        |   |
| Save                 | NONE - N/A                   |                |                 |        |   |
|                      | QUAL - Qualified Monitor     |                |                 |        |   |
|                      | ROW - Right of Way           |                |                 |        |   |

#### 6. Click Save.

|                                          | LICENSES                           |                            |                                 |        |   |
|------------------------------------------|------------------------------------|----------------------------|---------------------------------|--------|---|
| + Contractor License                     |                                    |                            |                                 |        |   |
| License Holder<br>Sheldon Paving<br>Save | License Type<br>ROW - Right of Way | License Number<br>✓ 123456 | Expiration Date<br>Mar 31, 2022 | Status | × |
|                                          |                                    |                            |                                 |        |   |

7. The Status will update to Active until the expiration date is met.

|                      | LICENSES           |   |                |                 |        |   |
|----------------------|--------------------|---|----------------|-----------------|--------|---|
| + Contractor License |                    |   |                |                 |        |   |
| License Holder       | License Type       |   | License Number | Expiration Date | Status |   |
| Sheldon Paving       | ROW - Right of Way | ~ | 123456         | Mar 31, 2022    | Active | * |

8. Return to the Profile page to view the License number displayed.

| MY (   | CONTRACTOR                                                        |   |
|--------|-------------------------------------------------------------------|---|
| Upda   | te your contractor information                                    |   |
| 8      | Sheldon's Paving<br>Phone: (902) 555-8888, License Number: 123456 | × |
| l am a | associated with a Referral Agency 🗌                               |   |
| Sa     | ve                                                                |   |